**Recording Coordinates** 

Coordinates identifying the exact location of an observation are some of the most important data that can be submitted to the atlas. Habitat suitability maps and breeding habitat descriptions can be created from these location data, and atlasing coverage across the county can be more accurately evaluated. Coordinates should be with roughly 50 yards of where the actual bird was. Please avoid using the same coordinates for all observations on an entire road or large area.

There are several methods for recording coordinates while in the field and when at a computer. The general recommendation is to use whatever system that you find most manageable. This document describes three methods of recording coordinates that atlasers have found to be most useful.

- 1. Google Maps on a Desktop
- 2. Maverick: GPS Navigation app
- 3. Google Maps on a Mobile Device

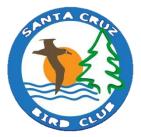

Recording Coordinates

### **Google Maps on a Desktop**

**1.** Open Google Maps in your internet browser.

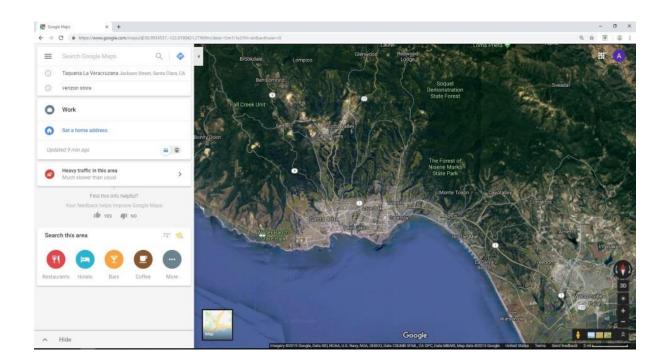

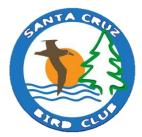

**Recording Coordinates** 

**2.** Zoom in to where your observation was. Use landmarks and street names to pinpoint where the observation was. The location of the observation may be off-trail or off-road relative to where you were observing from.

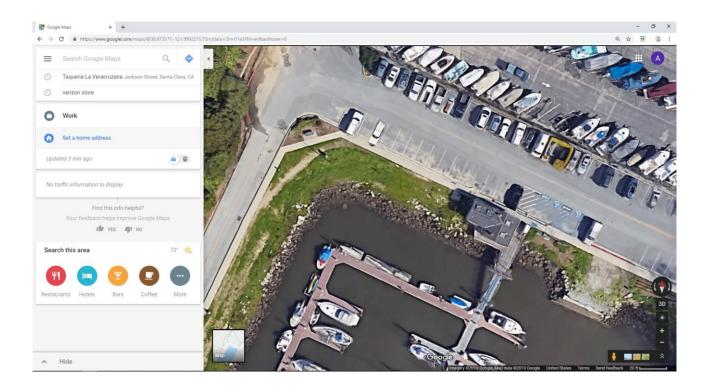

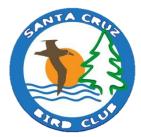

**Recording Coordinates** 

**3.** Right click on the map where your observation was. A dropdown menu will appear on the map.

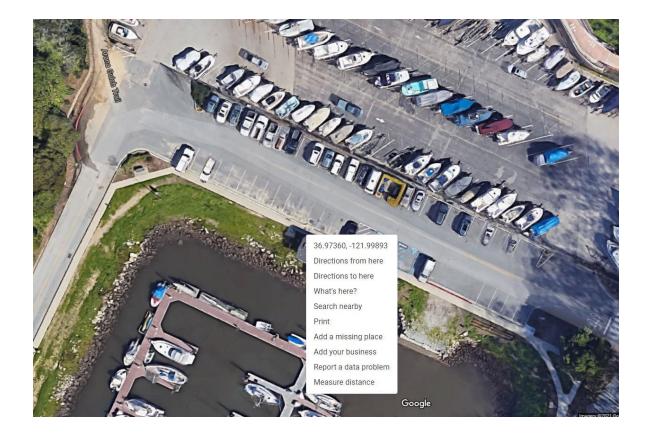

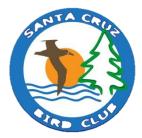

Recording Coordinates

**4.** Click on the coordinates in the top row of the dropdown menu. They have been automatically copied to your clipboard.

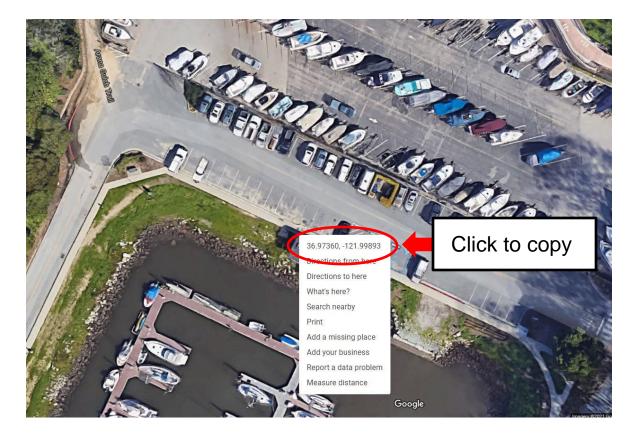

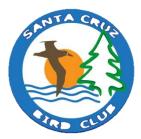

**5.** Right click on the coordinates cell in the datasheet and click paste.

| H          | <del>ب</del> ، وي. |           |                                                  |           |          |      |           |          | 2021_Rinkert                      |
|------------|--------------------|-----------|--------------------------------------------------|-----------|----------|------|-----------|----------|-----------------------------------|
| File       | Home               | Insert Pa | ge Layout Formi                                  | ılas Data | a Review | View | Help /    | Acrobat  | Q Tell me what you want to do     |
| Past       |                    | ter B     | ri • 12<br>I <u>U</u> -   ⊞ -   <i>≦</i><br>Font |           |          |      | 🖽 Merge 8 | Center 🔻 | x % x % x €0 00<br>S Number S     |
| F125       |                    |           | • : × •                                          | fx        |          | -    |           |          |                                   |
|            | А                  | В         | с                                                |           | D        |      | E         | :        | F                                 |
|            |                    |           |                                                  |           | 2        |      |           |          |                                   |
| 1          | Date               | Block     | Record Type                                      |           | Species  |      | Breedin   | g Code   | Coordinates                       |
| L25        | 3/19/202           | 1 8500    | Atlasing                                         | Wrentit   |          |      | CN        |          |                                   |
| 126        |                    |           |                                                  |           |          |      |           |          | X Cut                             |
| .27        |                    |           |                                                  |           |          |      |           |          | 🗈 Сору                            |
| 28         |                    |           |                                                  |           |          |      |           |          | Trase Options:                    |
| 129        |                    |           |                                                  |           |          | Cl   | ick to    | ) pas    | ste                               |
| 130        |                    |           |                                                  |           |          |      |           |          | Past Special                      |
| .31        |                    |           |                                                  |           |          |      |           |          | D Smart Lookup                    |
| .32        |                    |           |                                                  |           |          |      |           |          | Insert                            |
| .33        |                    |           |                                                  |           |          |      |           |          | Delete<br>Clear Contents          |
| .34        |                    |           |                                                  |           |          |      |           |          | Quick Analysis                    |
| 35         |                    |           |                                                  |           |          |      |           |          | Filter ►                          |
| .36        |                    |           |                                                  |           |          |      |           |          | Sort +                            |
| .37<br>.38 |                    |           |                                                  |           |          |      |           |          | <u>G</u> et Data from Table/Range |
| 38<br>39   |                    |           |                                                  |           |          |      |           |          | Er Format Cells                   |
| .39        |                    |           |                                                  |           |          |      |           |          | Pick From Drop-down List          |
| .40<br>.41 |                    |           |                                                  |           |          |      |           |          | Define N <u>a</u> me              |
| .41        |                    |           |                                                  |           |          |      |           |          | Link                              |
| .42        |                    |           |                                                  |           |          |      |           |          |                                   |
|            |                    |           |                                                  |           |          |      |           |          |                                   |

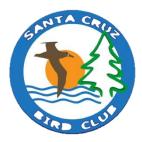

#### **Maverick: GPS Navigation App**

This app allows you to record locations in the app while in the field. The coordinates of these locations can then be transcribed onto the datasheet. This app works particularly well in areas where there is no cell reception.

App info:

https://play.google.com/store/apps/details?id=com.codesector.maverick.lite&hl=en\_US&gl=US

- 1. Turn on your phone's GPS location
- 2. Open the Maverick app on your mobile device.
- **3.** Click on the 'GPS off' button at the bottom menu to turn the GPS on.

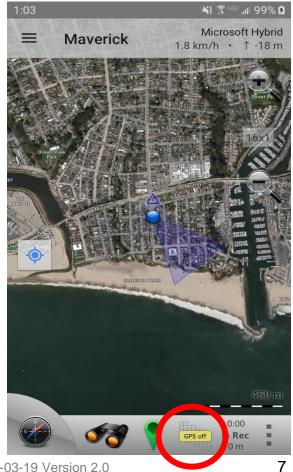

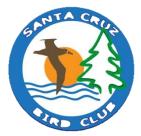

2021-03-19 Version 2.0

Recording Coordinates

**4.** Give the phone ~30 seconds to lock onto your location, which will be represented by a yellow and red grid in the bottom menu.

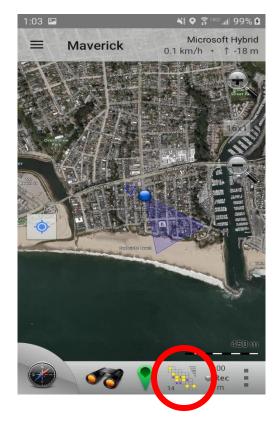

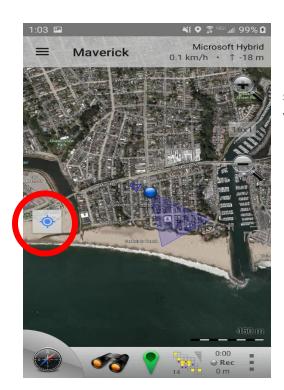

**5.** Click the blue centering dot on the left side of the screen. This allows you to drop a waypoint where you are.

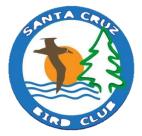

**Recording Coordinates** 

**6.** Click the green pin at the bottom of the screen. Click "Add waypoint", the last option in the menu.

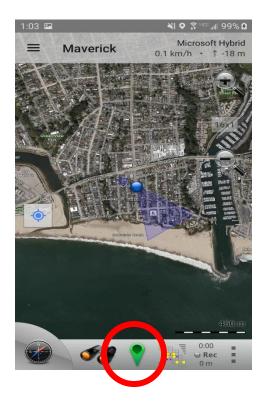

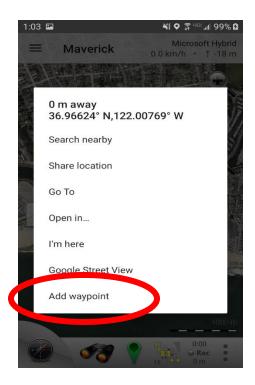

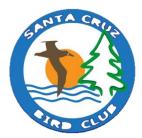

Recording Coordinates

7. Click on the Waypoint # bar that appears on the screen bottom to rename and access coordinates. These coordinates can be manually transcribed into the datasheet.

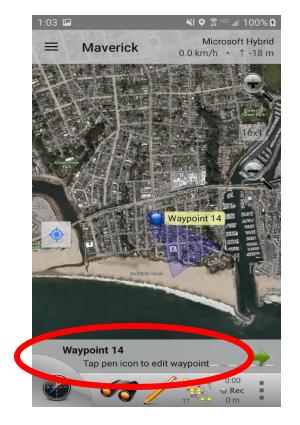

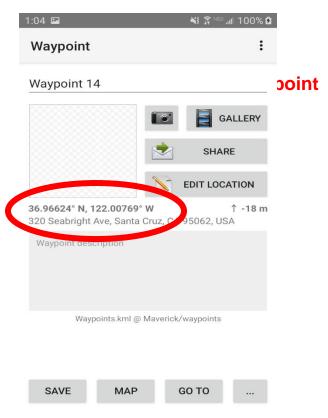

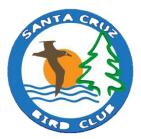

**Recording Coordinates** 

#### **Google Maps on a Mobile Device**

#### Contributed by Nick Levendosky

The easiest way I have found to save coordinates while atlasing is by using Google Maps on a mobile device. The following steps will hopefully assist you in recording coordinates of your observations, as well as give you instructions on how to access those coordinates on your desktop to paste into your datasheet. This method of recording coordinates makes it especially easy to keep track of the location of observations in forested areas.

- **1.** Turn on your phone's GPS location
- **2.** Open the Google Maps app on your mobile device.
- **3.** Give the phone ~30 seconds to lock onto your location, which will be represented by a small blue dot.

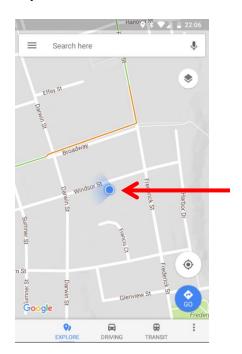

Your location is the blue dot.

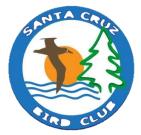

**Recording Coordinates** 

**4.** Zoom in on the location of the observation (not necessarily the blue dot) and press a finger on the map until a red pin appears.

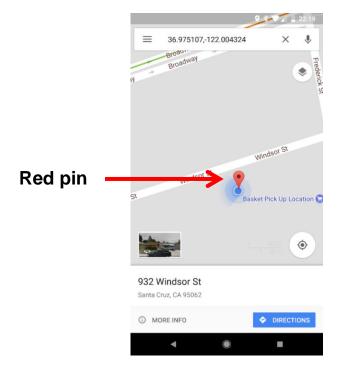

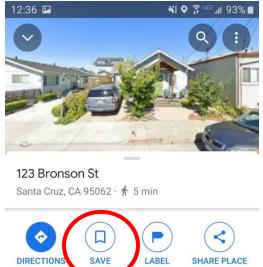

**5.** Swipe up from the bottom of the screen to show more options. Tap the 'SAVE' icon. This will allow you to save in your lists.

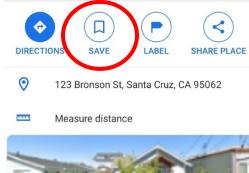

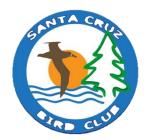

### Santa Cruz County Breeding Bird Atlas II Recording Coordinates

#### 6. To create a new list, tap '+ NEW LIST.' Where it says 'Private List', type "BBA".

| 12:36     | <b>I</b>                             | ) 🗟 455 all 93% 🛍 | 12:36 🖪                             | N                                                                                 | ♥ ଛି <sup>u</sup> ≊al 93%∎ |  |
|-----------|--------------------------------------|-------------------|-------------------------------------|-----------------------------------------------------------------------------------|----------------------------|--|
|           | Save to list                         | Done              | $\leftarrow$                        | New list                                                                          | Create                     |  |
| $\langle$ | + New list                           | $\supset$         | Private lis                         |                                                                                   | - Туре ВВА                 |  |
| :=        | BBATest<br>Private · 2 places        |                   | Give this                           |                                                                                   |                            |  |
| ۲         | Favorites<br>Private · 0 places      |                   | LIST TYPE                           |                                                                                   |                            |  |
| :=        | BBA Feb<br>Private · 0 places        |                   | <b>Private</b><br>Only you can v    | iew and edit                                                                      | ۲                          |  |
| F         | Want to go<br>Private · 0 places     |                   | Shared<br>Share a link to<br>Public | view or edit                                                                      | 0                          |  |
| *         | Starred places<br>Private · 0 places |                   | services acros                      | vill appear publicly in Go<br>s the web with your prof<br>nust comply with Google | ile name 🛛 🔾               |  |

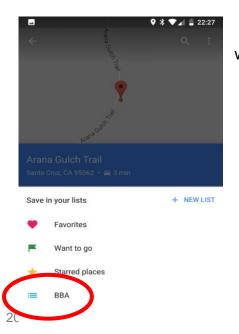

**7.** The next time you drop a red pin, the BBA list will show up as an option. Notice 'BBA' now appears.

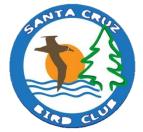

Recording Coordinates

**8.** You can also label your pins. Touch the 'LABEL' icon and name your label (i.e., Wrentit NY).

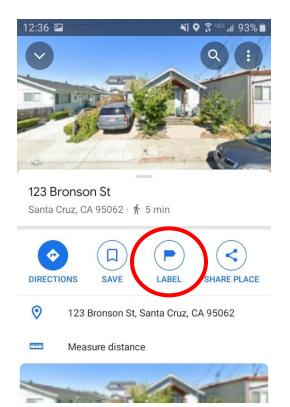

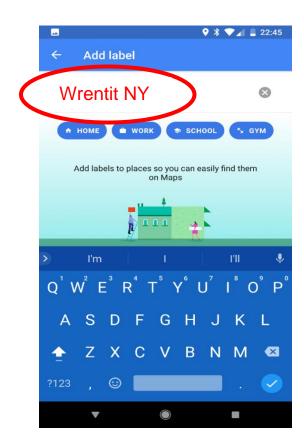

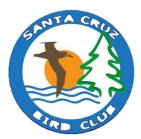

Recording Coordinates

After you have recorded coordinates in the field with the Google Maps app, there is an easy way to access and copy those coordinates into the datasheet. Open an internet browser, navigate to Google Maps, and sign-in if you are not already.

**9.** Click the menu bar (three horizontal bars) on the left side of the search bar. Then click on 'Your places' to see a list of the locations you have saved on your mobile device.

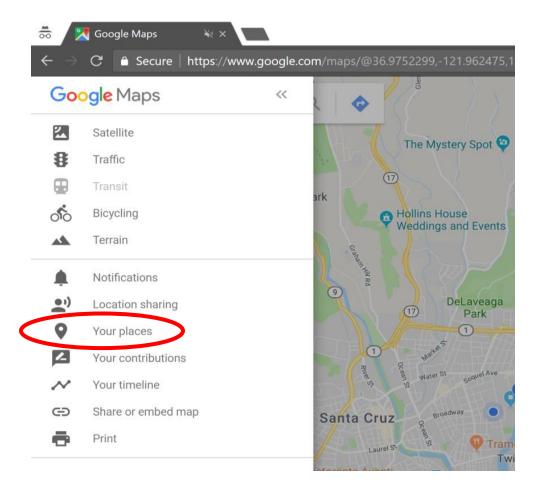

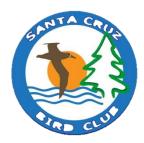

**Recording Coordinates** 

**10.** Then click 'Saved' in the next set of menu options, then 'BBA'.

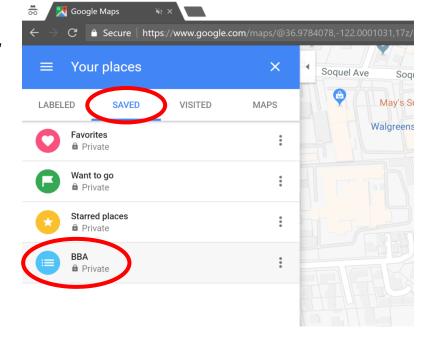

**11.** This will display a list of pins you dropped while atlasing. Right click on the pin to see the coordinates. Click on the coordinates in the dropdown menu, and then paste them into your datasheet.

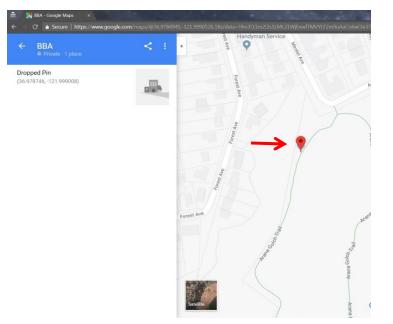

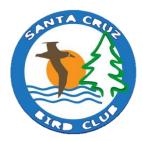